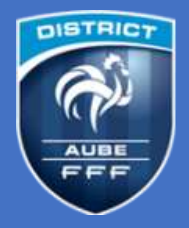

# **FOOT ANIMATION LOISIR**

**Comment envoyer les documents suite à un plateau U10-U11 (CLUB ORGANISATEUR) MISE À JOUR DU 18/09/2023**

## **1/ Depuis un PC via FootClubs (***application FAL***)**

<https://footclubs.fff.fr/>

Seuls les utilisateurs FootClubs ayant les droits nécessaires peuvent accéder à l'application FAL → *Voir le correspondant FooClubs, seul habilité à octroyer les droits nécessaires*

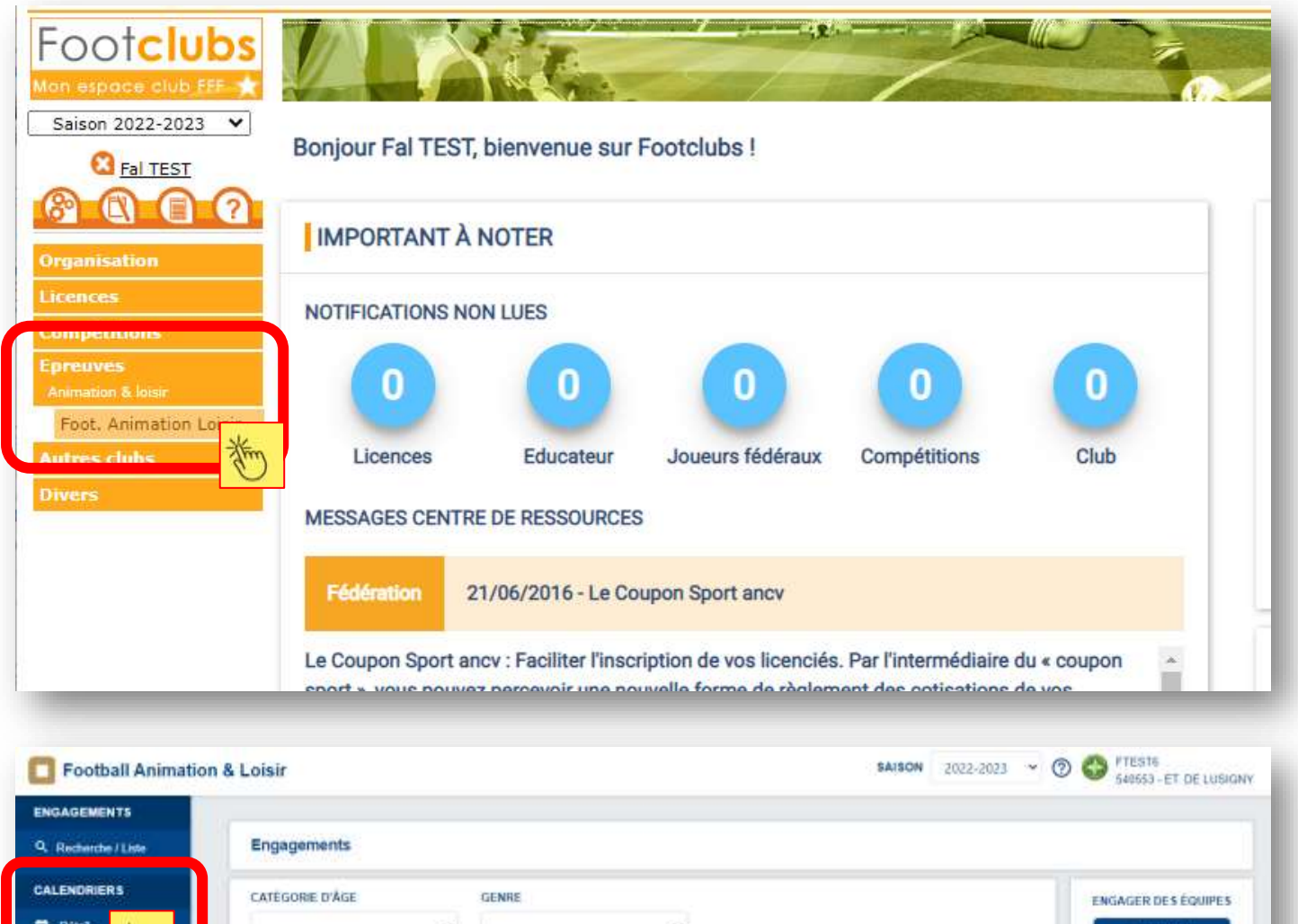

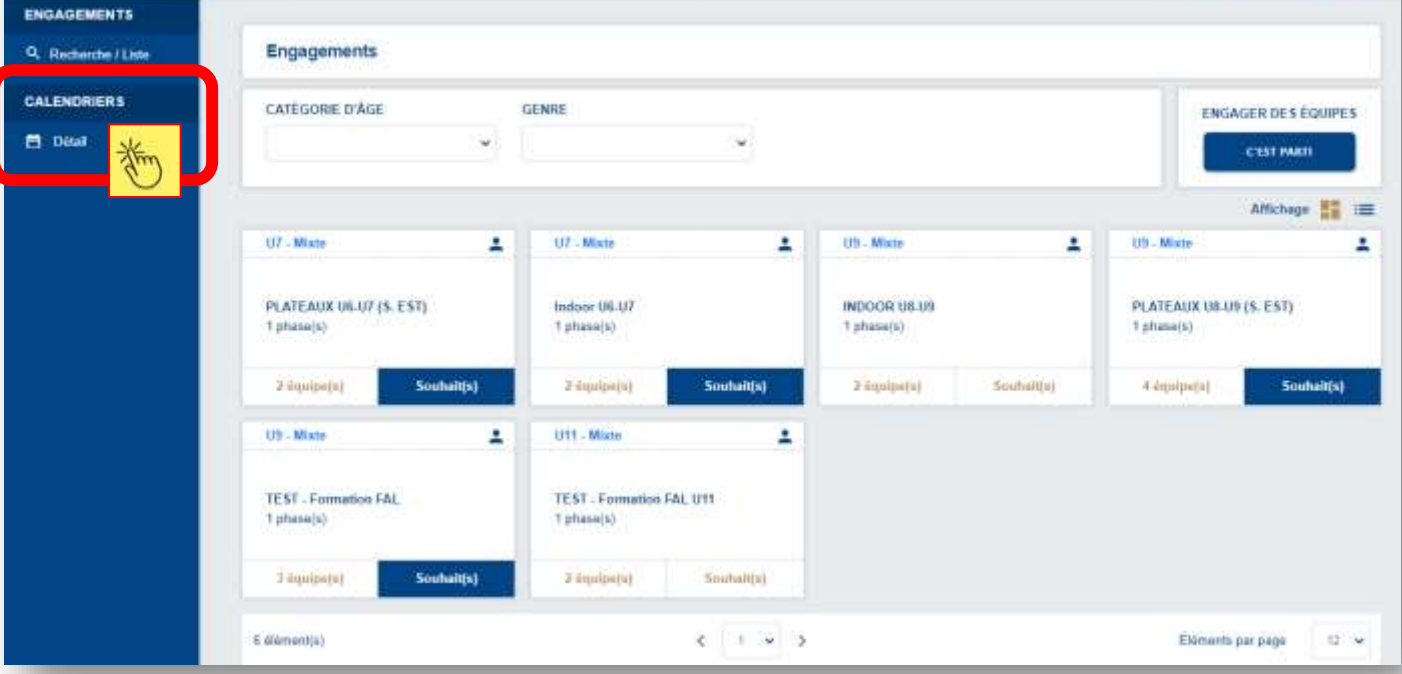

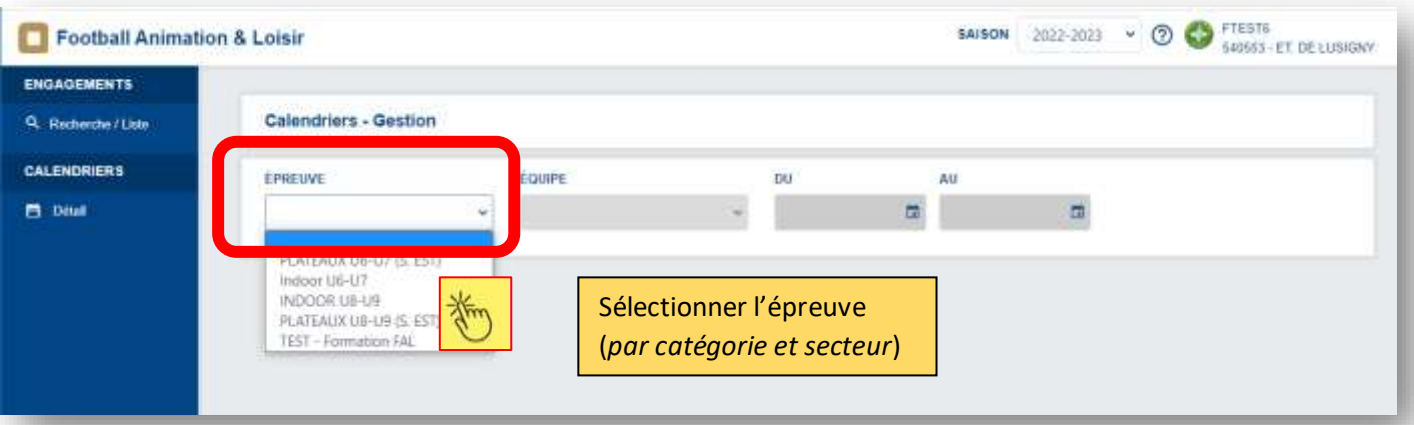

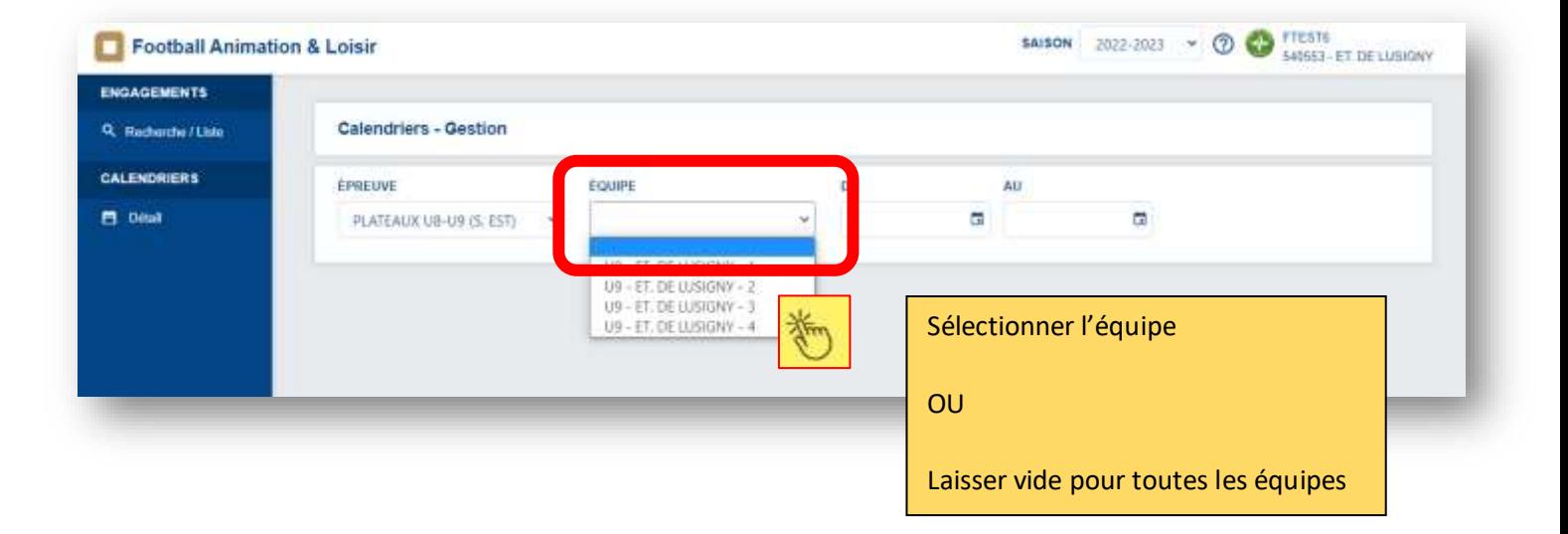

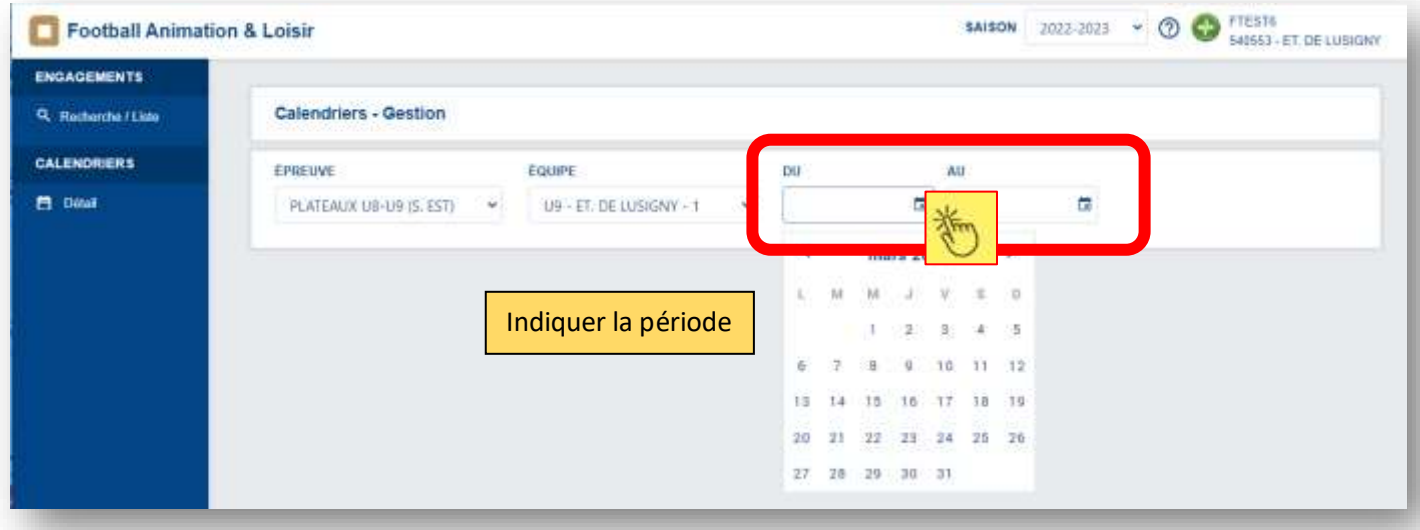

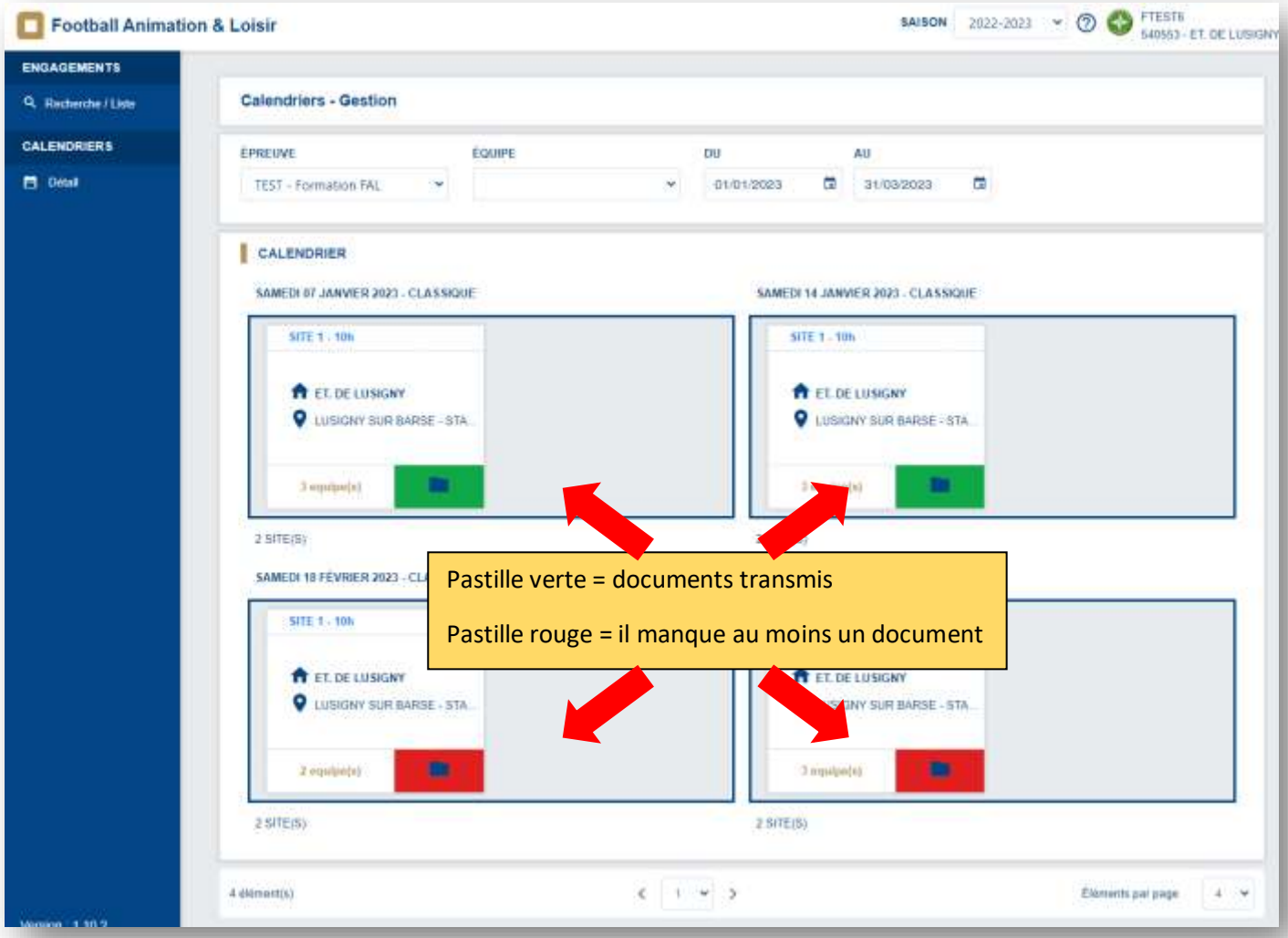

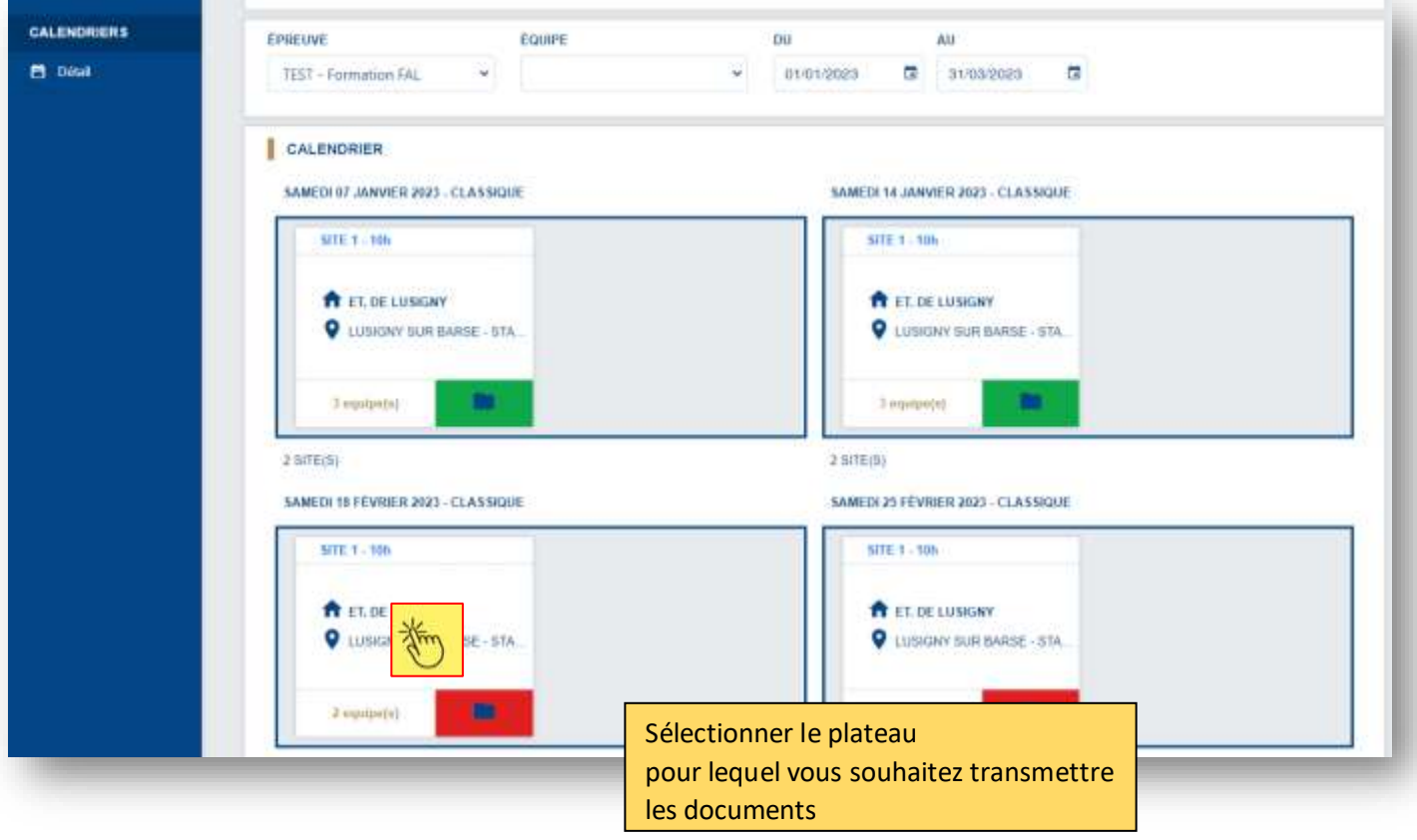

#### **Commencez par cocher les équipes Présentes / Absentes non excusées / Absentes excusées**

Note : les équipes qui s'étaient déclarées absentes auprès de la commission pourront avoir été cochées au préalable par nos soins

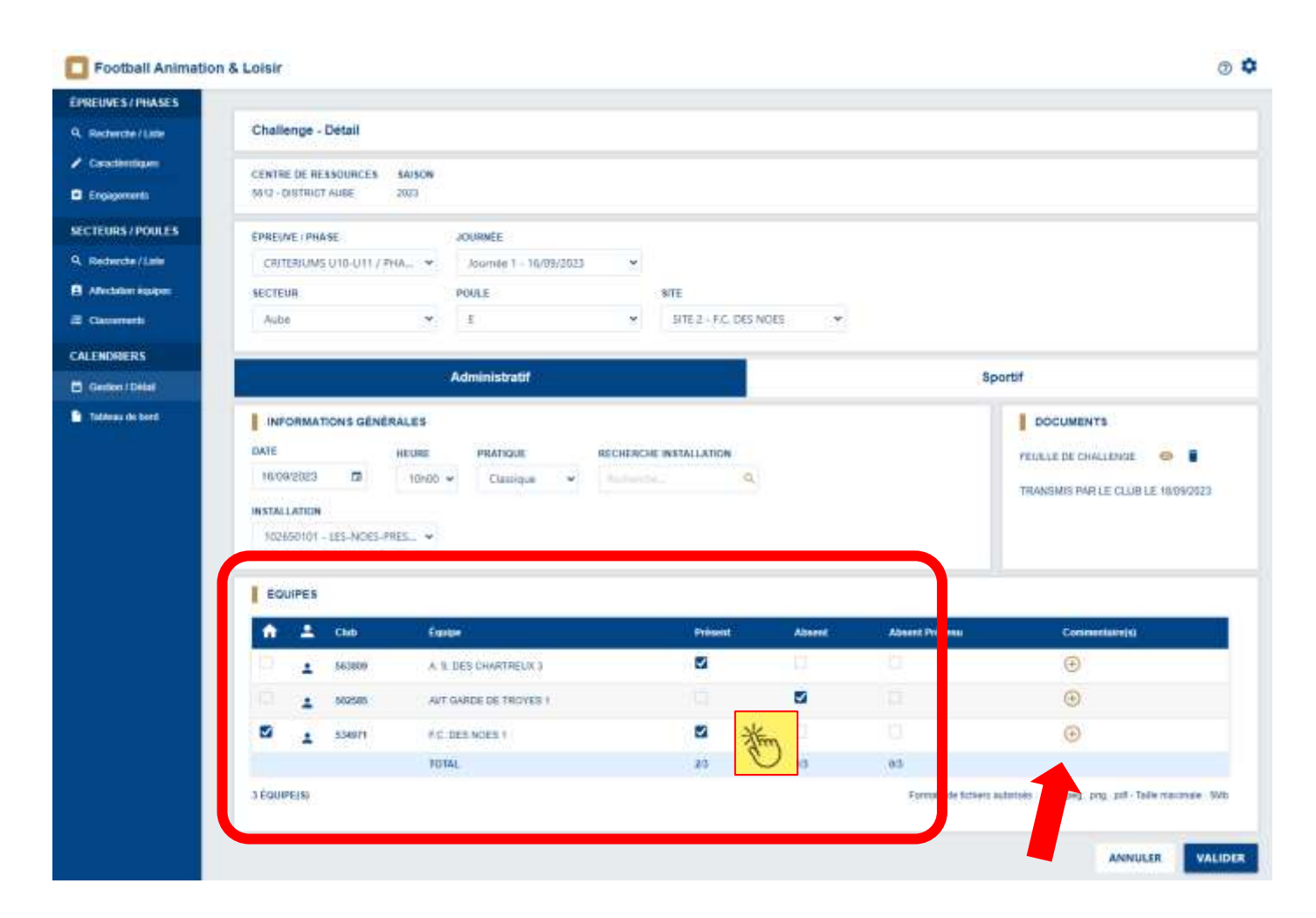

Il est possible de rajouter un commentaire pour chaque équipe (ex : joueur blessé)

**Commencez par créer sur votre PC un PDF unique** comprenant le compte-rendu de plateau, l'ensemble des feuilles de licences et des feuilles de jonglerie

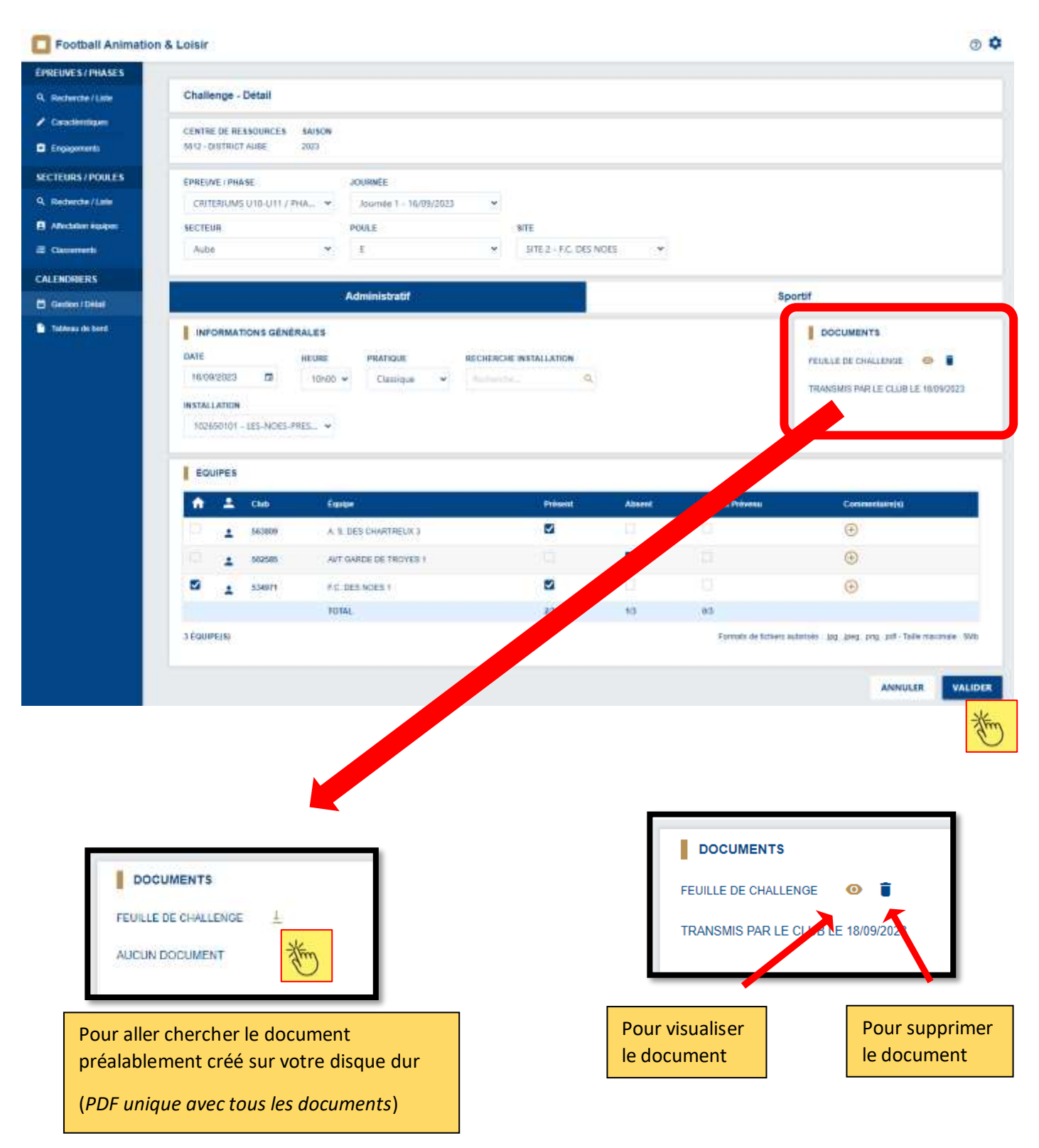

#### **Puis n'oubliez pas de [ VALIDER ]**

### **Puis renseignez les résultats sportifs du plateau**

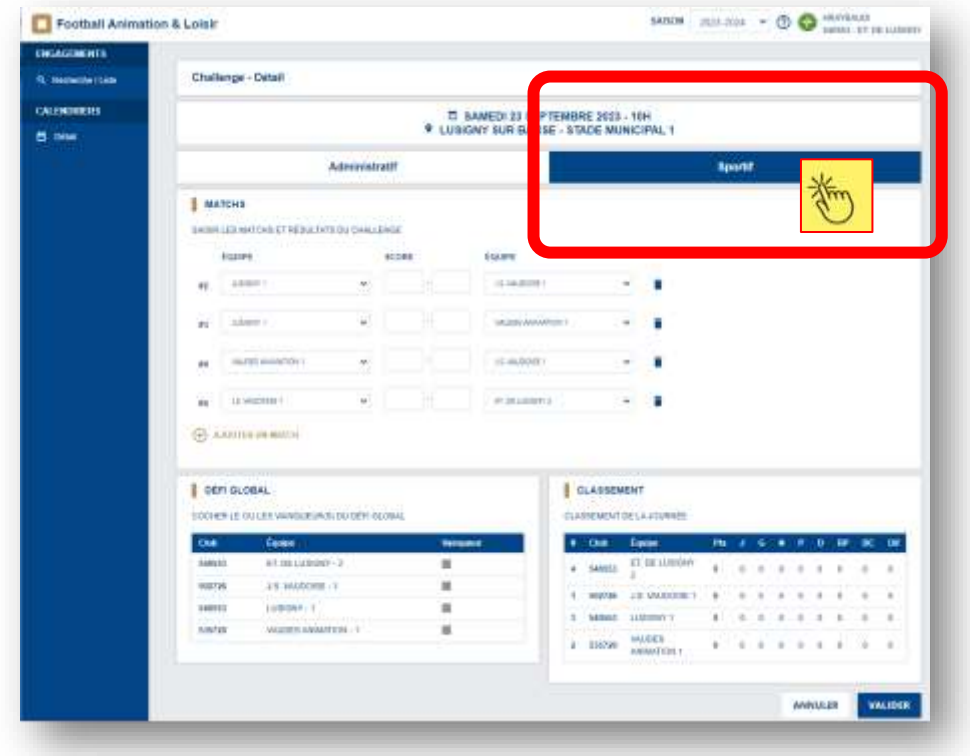

Créez le nombre de matchs qui ont eu lieu sur le plateau (*selon feuille de plateau rempli manuellement*) en cliquant sur le bouton [Ajouter un match] autant de fois que nécessaire

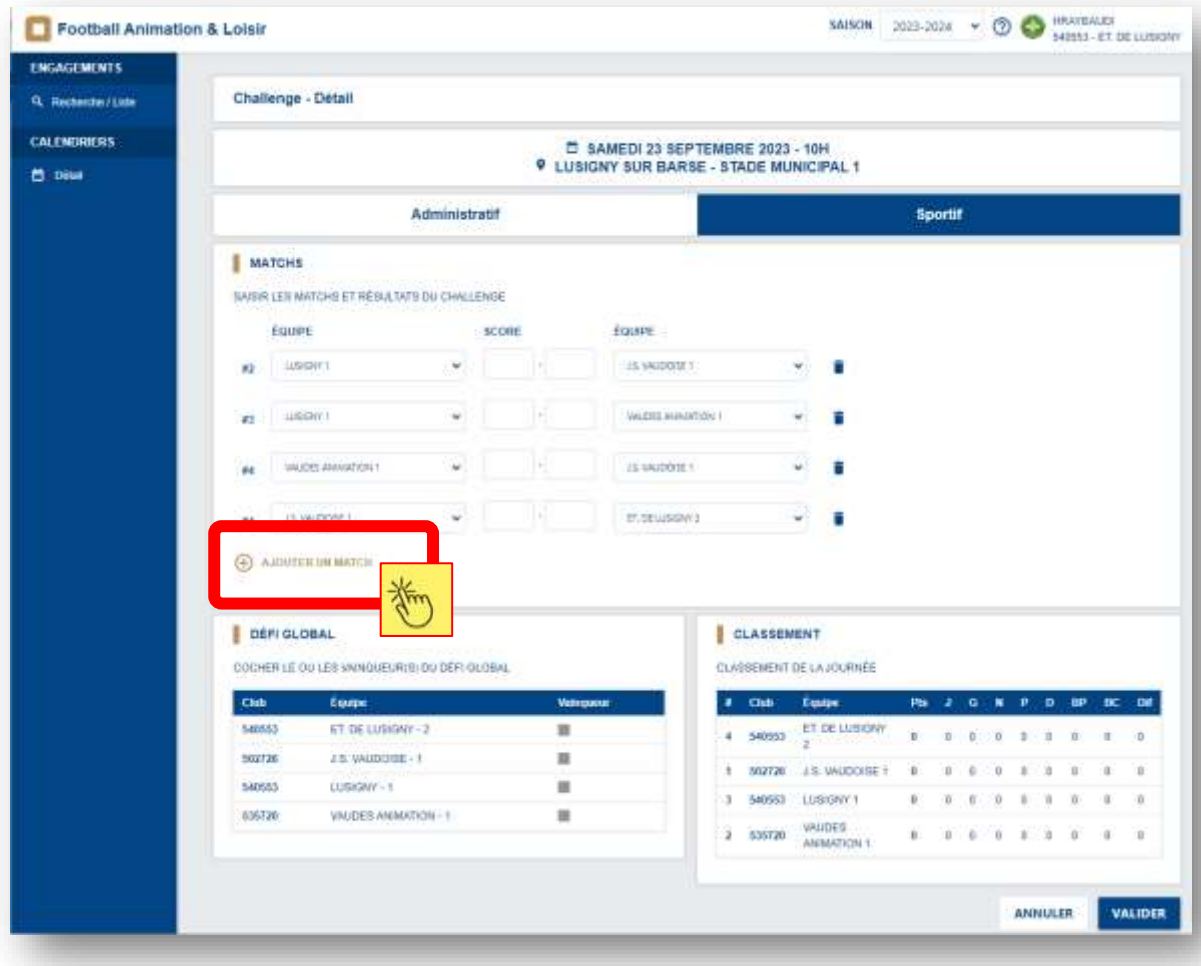

Indiquer les équipes qui se sont rencontrées sur chaque match (*via la liste déroulante*) et le score du match

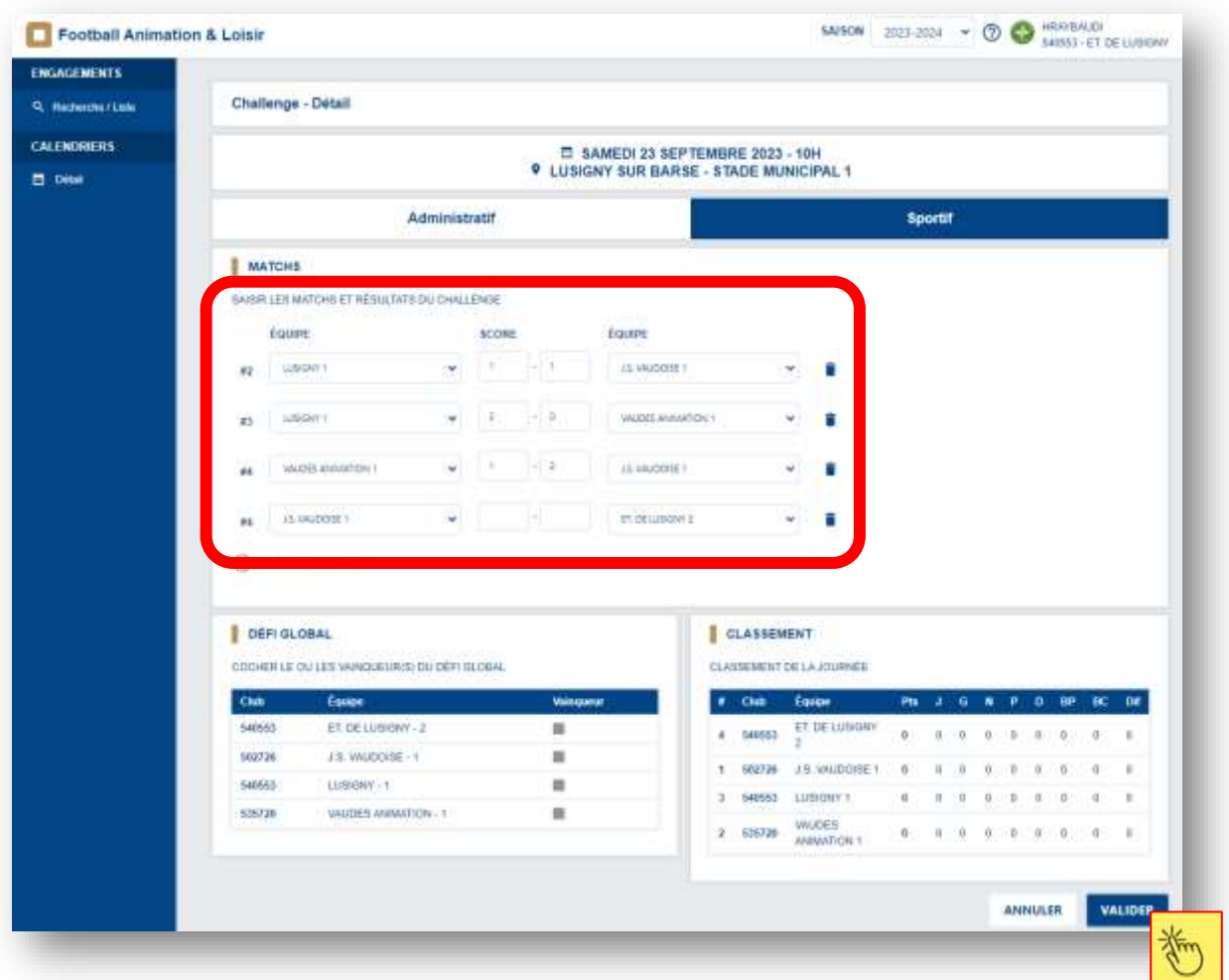

## **Puis n'oubliez pas de [ VALIDER ]**

L'attribution des points et le classement du plateau se met à jour automatiquement